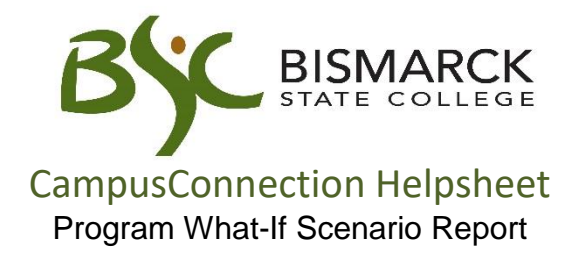

Thinking of changing your program? The Program What-If report is designed to help you run simulated scenarios on any degree program BSC offers.

- 1. Access [CampusConnection.](https://studentadmin.connectnd.us/psp/NDCSPRD/EMPLOYEE/HRMS/?cmd=login&languageCd=ENG&https://studentadmin.connectnd.us/psp/NDCSPRD/EMPLOYEE/HRMS/?cmd=login&languageCd=ENG&)
- 2. Enter CampusConnection UserID and Password. Click **[Log In]**.

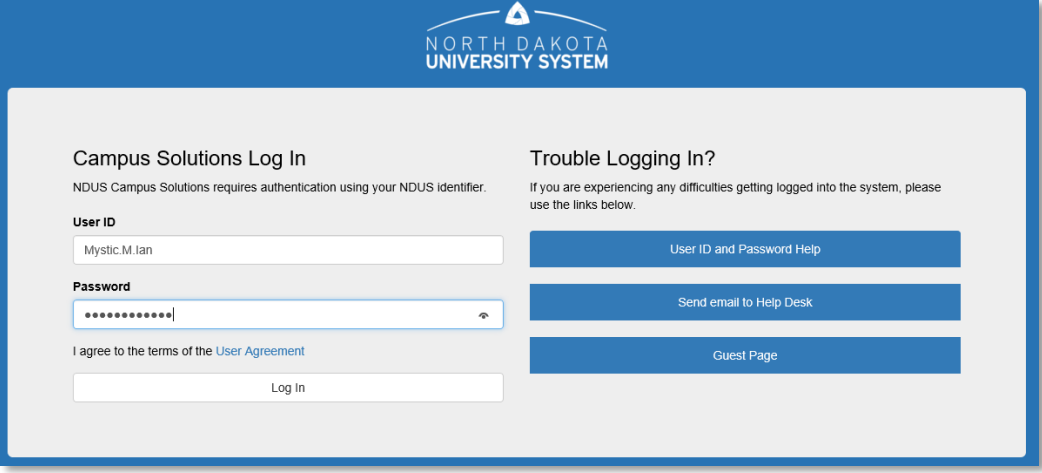

*On your Student Homepage:*

3. Click **[Academic Progress]** tile.

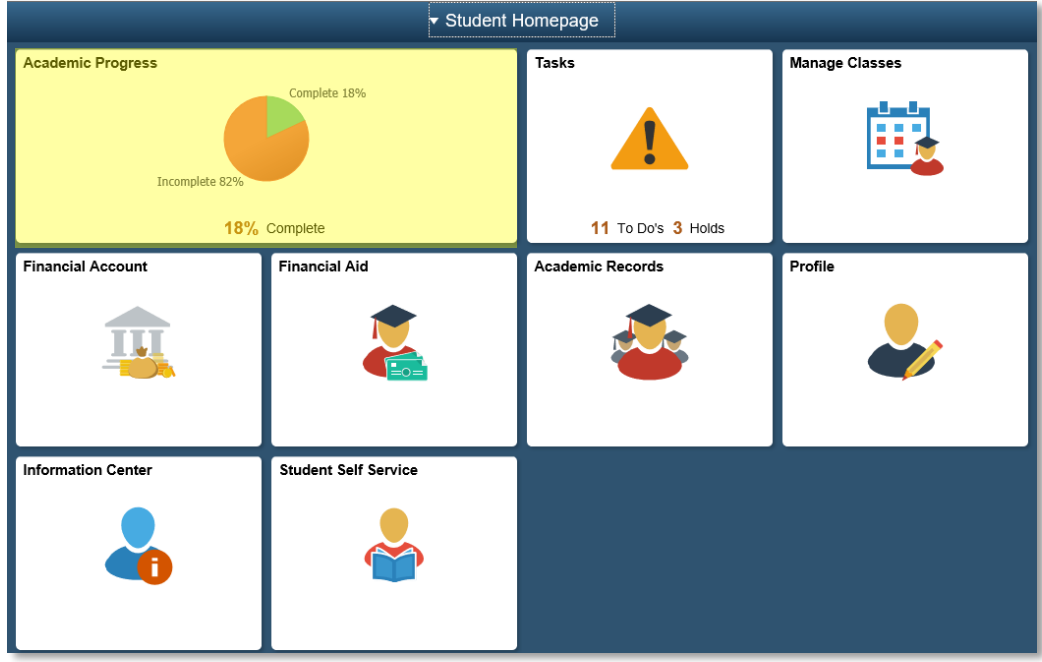

*On the left-side menu:*

4. Select **[View What-if Report].** 

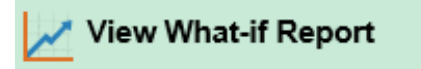

5. Select **[Create New Report]**.

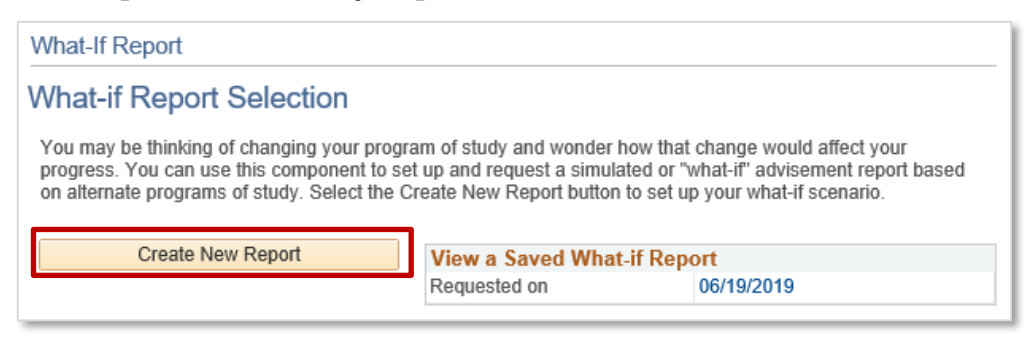

6. Select the **[Institution]**, **[Career]**, and **[Catalog Year]**.

Select up to three program scenarios.

## Click **[Submit Request]**.

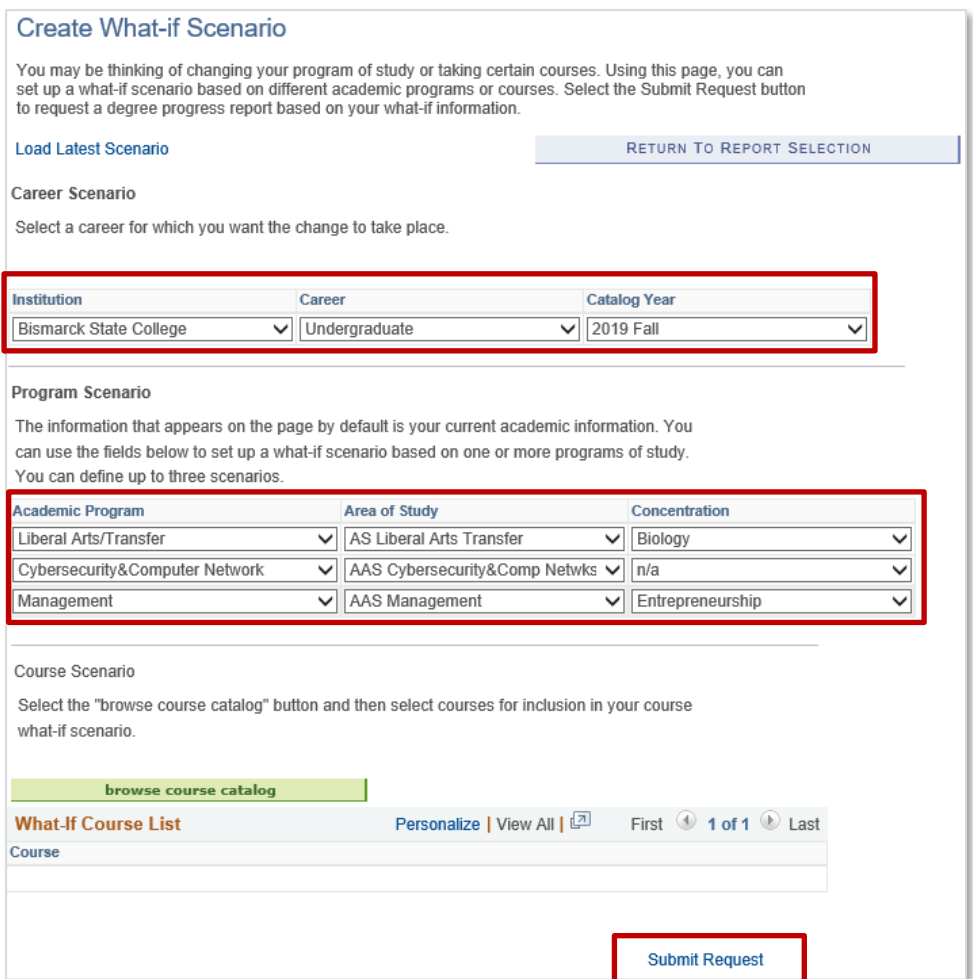

7. Click **[Collapse All]** to view all What-if reports generated. Expand each program individually to view requirements.

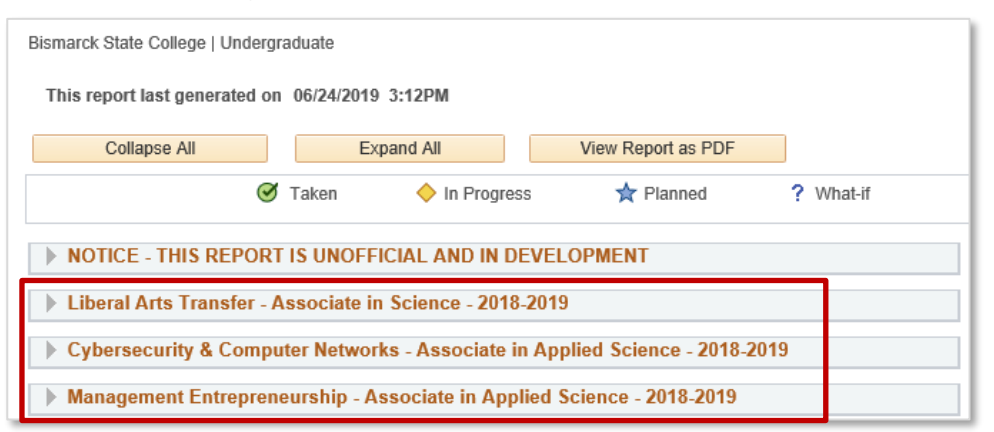

8. The report by default will display in the interactive view.

The interactive view is not printer-friendly but allows for expanding and collapsing of each requirement area to see the details.

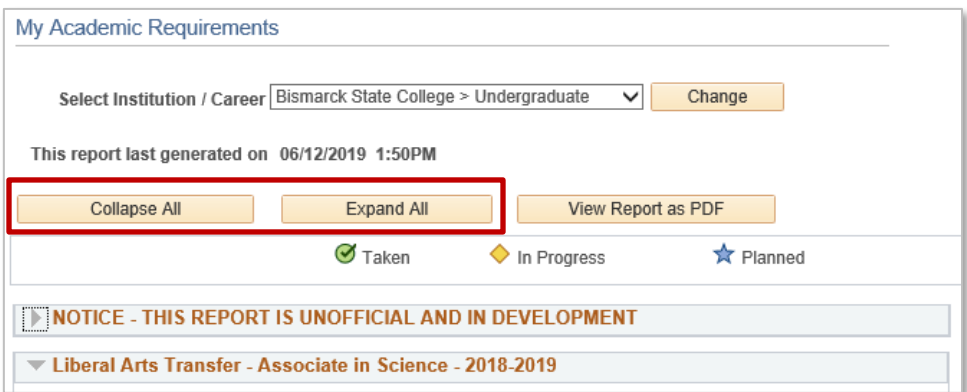

The printer-friendly view can be displayed by clicking **[View Report as PDF].**

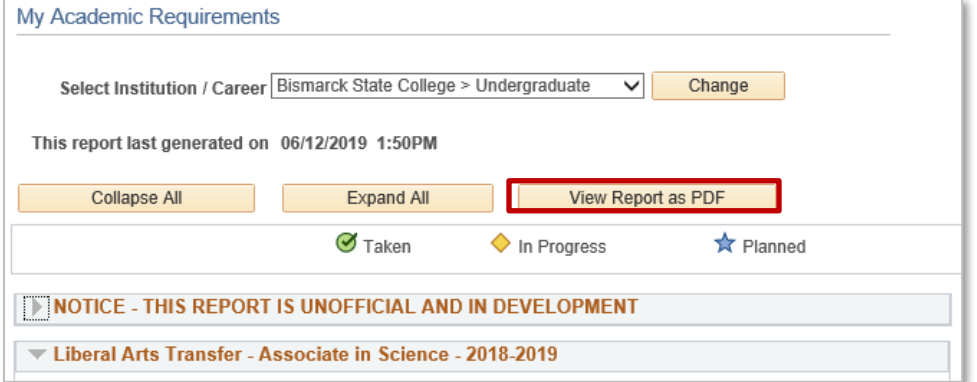

The printer-friendly PDF displays on a new browser tab. This format is not only printer-friendly but can also be saved.

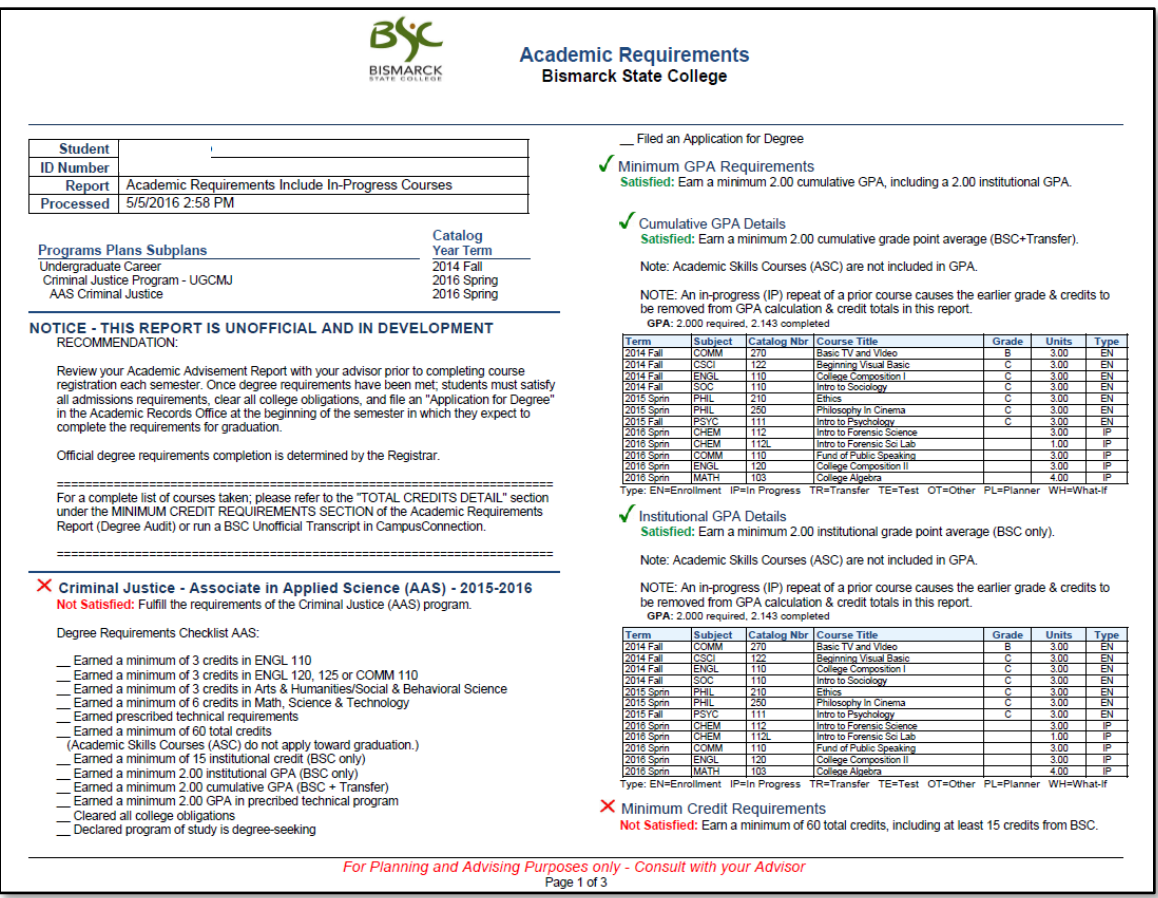

## **Tips for Navigating the Interactive Requirements View**

- 1. By default, the report expands requirements that are not satisfied and collapses requirements that are satisfied. Use  $\Box$  Collapse All  $\Box$  and  $\Box$  and to collapse and expand every requirement in the report.
- 2. The three icons  $\mathcal{F}$ ,  $\blacklozenge$  and  $\star$  indicate the status of a course used to satisfy an academic requirement as Taken, In Progress, or Planned.
- 3. Click  $\blacktriangleright$  to expand and  $\blacktriangleright$  to collapse an individual academic requirement.
- 4. By default, a maximum of 10 courses are displayed for an individual requirement. Use View All, First, Next and Last to view more. They will look like this: View All First  $\overline{1}$  1-10 of 27  $\overline{1}$  1 ast
- 5. Click on a course name to view a description of the course. Course sections are also shown.
- 6. The first requirement on every report is a notice that official degree requirements completion is determined by the Registrar. This requirement may be collapsed but will never be satisfied.
- 7. All requirements are organized & reflect a student's active academic program(s).
	- a. The interactive report contains 3 levels. They consist of requirement groups, requirements, & requirement lines.
		- i. Requirement groups contain the main heading on the interactive report. Usually reflecting the student's active academic program and catalog year.

```
Management Entrepreneurship - Associate in Applied Science - 2018-2019
```
ii. Requirements contain each specific requirement of an academic program.

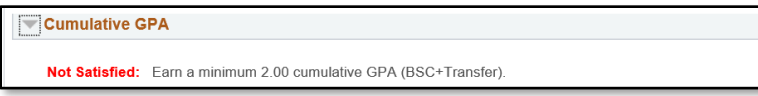

iii. Requirement lines contain the detailed line requirements that are the most specific level of requirements. These lines include the specific courses used to satisfy a requirement. Every detailed line of a requirement must be satisfied in order for each requirement or requirement group to be satisfied.

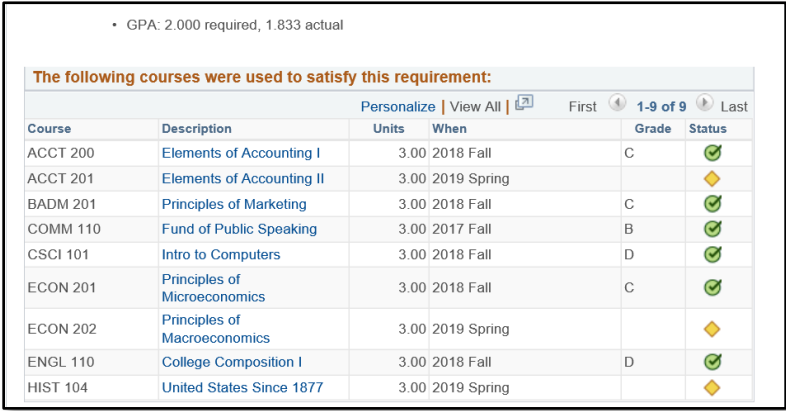

For any further questions, or to report a problem with degree audit, please contact Academic Records at 701.224.5420.